# helion. $p\not\!\!\!/\,\,\cdot$

# > Idź do

- · Spis treści
- · Przykładowy rozdział

# Katalog książek

- Katalog online
- · Zamów drukowany katalog

# Twój koszyk

· Dodaj do koszyka

# Cennik i informacje

- · Zamów informacje o nowościach
- · Zamów cennik

# Czytelnia

• Fragmenty książek online

# **X** Kontakt

**Helion SA** ul. Kościuszki 1c 44-100 Gliwice tel. 032 230 98 63 e-mail: helion@helion.pl © Helion 1991-2008

# Inkscape. Æwiczenia praktyczne

Autor: Aleksandra Tomaszewska ISBN: 978-83-246-1902-3 Format: A5, stron: 136

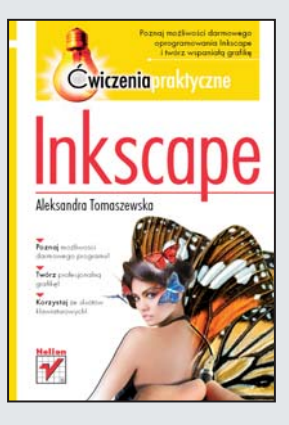

# Poznaj możliwości darmowego oprogramowania Inkscape i twórz wspaniała grafikę

Inkscape jest wolnym oprogramowaniem, służacym do tworzenia i przechowywania grafiki wektorowej. Stały rozwój zapewnia mu wielka społeczność użytkowników. Oprócz obrazów wektorowych importuje i wyświetla obrazy w postaci bitmapy. Podlegają one takim samym przekształceniom, jak pozostałe elementy rysunku. Macierzystym formatem zapisu plików w tym programie jest SVG – oparty o język XML sposób opisu dwuwymiarowej grafiki wektorowej oraz graficznych aplikacji XML. Najnowsze wersje Inkscape oferuja różnorodne narzędzia i funkcje, pozwalajace na proste oraz profesjonalne tworzenie grafiki. Zaletą tego programu jest także zbiór plansz efektami, które można uzyskać przy jego użyciu. Plansze te zaopatrzone są w opisy przedstawiające zalecany sposób działania.

Ksiażka "Inkscape. Ćwiczenia praktyczne" zawiera zestaw szczegółowych instrukcji i ćwiczeń. Dzięki nim poznasz ten program od podstaw i nauczysz się tworzyć grafikę opartą o rysunek wektorowy, czyli niezależny od rozdzielczości opis obiektów umieszczonych na obrazie. Korzystając z tego podręcznika, dowiesz się, jak nawigować wewnątrz dokumentu i posługiwać się narzędziem Kaligrafia, na czym polega transformacja obiektów, a także jak pracować z tekstem, aby uzyskać ciekawe efekty. Poznasz wszystkie niezbêdne do efektywnej pracy skróty klawiaturowe. W oparciu o tę wiedzę będziesz mógł sprawnie tworzyć oryginalną grafikę z myślą o ulotkach reklamowych, plakatach, ilustraciach oraz innych materiałach wizualnych.

- Podstawowe informacje dotyczące obsługi programu
- Nawigacja wewnątrz dokumentu
- Transformacja obiektów
- Rysowanie
- Wektoryzacja i kaligrafia
- Polecenia i skróty klawiaturowe
- Okna dialogowe
- Warstwy, obiekty i wskaźniki
- Projekty

# Ciesz się swoją kreatywnością – pracuj w niezwykłym programie Inkscape!

# Spis treści

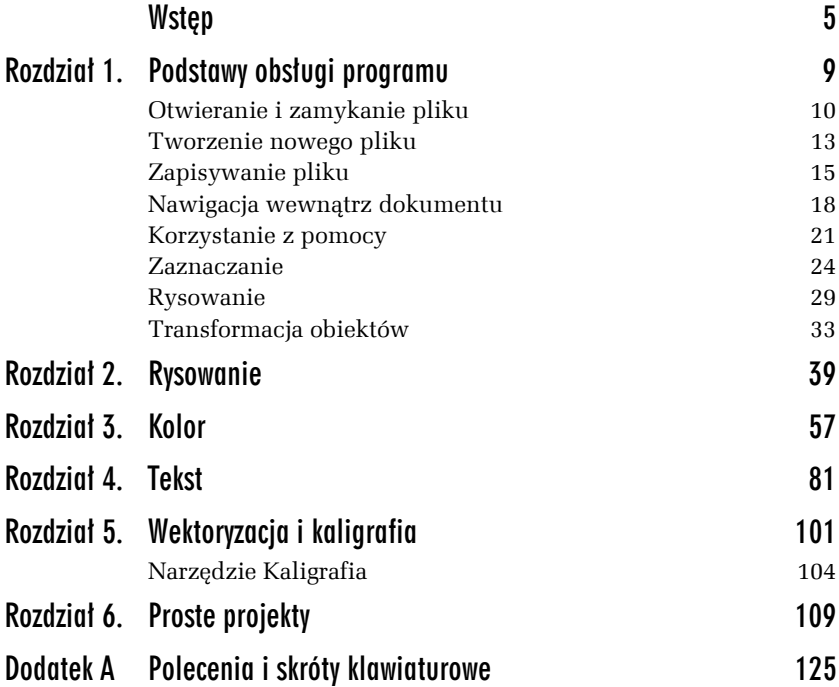

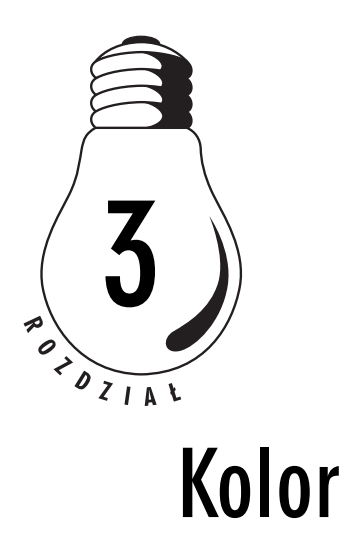

W tym rozdziale dowiesz się więcej na temat zastosowania kolorów w programie Inkscape. Poznasz znajdującą się w dolnej części okna programu paletę kolorów i dowiesz się, jak za pomocą tej palety nakładać kolory obrysu i wypełnienia na zaznaczone obiekty. W kolejnym ćwiczeniu zapoznasz się z narzędziem Kroplomierz, które pozwala na przenoszenie kolorów z jednego obiektu na drugi.

#### Ć WICZENIE

# 3.1 Definiowanie koloru wypełnienia i obrysu

- **1.** Z palety narzędzi wybierz narzędzie *Tekst*, kliknij w obrębie rysunku i wpisz dowolny tekst.
- **2.** Z palety narzędzi wybierz narzędzie *Gwiazda*, a następnie kliknij w dowolnym miejscu rysunku i narysuj obiekt dowolnych rozmiarów za pomocą tego narzędzia (rysunek 3.1).

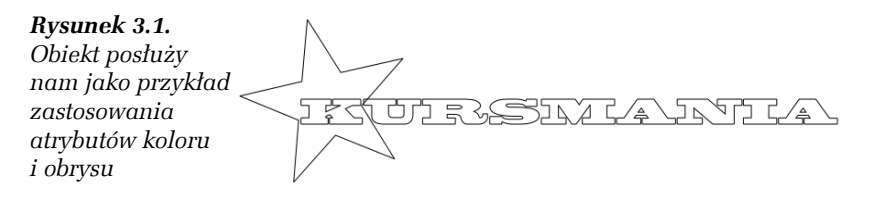

- **3.** Za pomocą tego samego narzędzia narysuj jeszcze kilka innych obiektów w innych miejscach rysunku.
- **4.** Z paska narzędzi wybierz narzędzie *Wskaźnik* i zaznacz jeden z narysowanych obiektów.
- **5.** Wybierz z menu polecenie *Obiekt/Wypełnienie i kontur*, a pojawi się paleta *Wypełnienie i kontur*.
- **6.** Przejdź na zakładkę *Wypełnienie* i kliknij przycisk *Jednolity kolor*, a następnie kliknij kolor wypełnienia na *Palecie kolorów* znajdującej się w dolnej części okna programu.
- **7.** Następnie przejdź na zakładkę *Kontur* i kliknij przycisk *Jednolity kolor*, a następnie kliknij na *Palecie kolorów*, aby wybrać kolor, którym ma być obrysowana krawędź obiektu.
- **8.** Przejdź na zakładkę *Styl konturu* (rysunek 3.2) i wybierz grubość obrysu (rysunek 3.3).

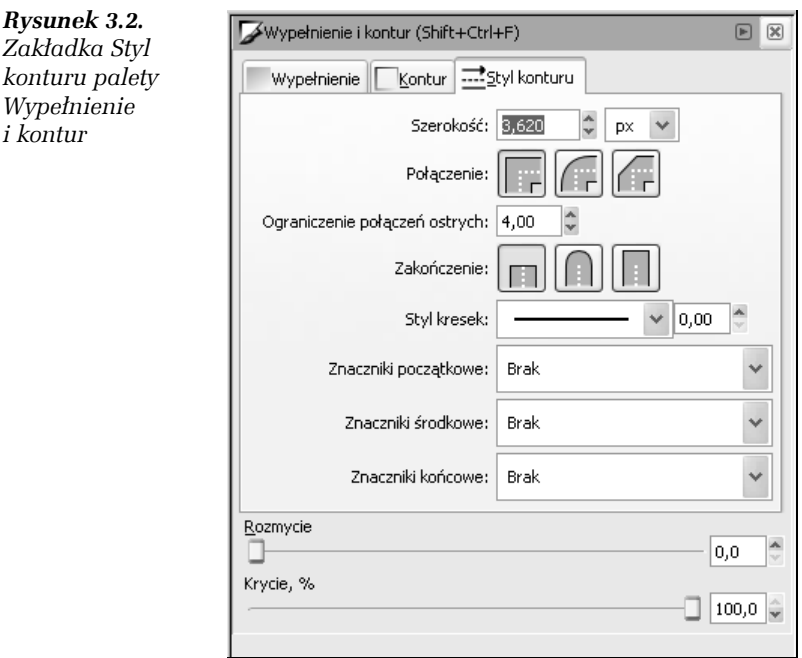

**9.** Następnie z listy rozwijanej *Styl kresek* możesz wybrać jeden z dostępnych rodzajów linii (rysunek 3.4).

# *Rysunek 3.3. Narysowana gwiazda jest wype łniona kolorem z łotym, a jej krawę d ź ma kolor br ązowy*

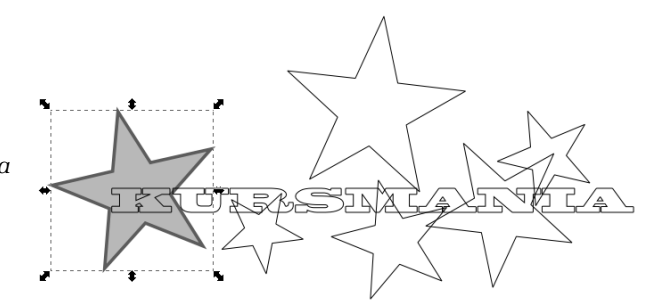

#### *Rysunek 3.4.*

*Lista rozwijana Styl kresek zawiera bogat ą list ę kresek, których mo żesz u żyć jako konturu obiektu*

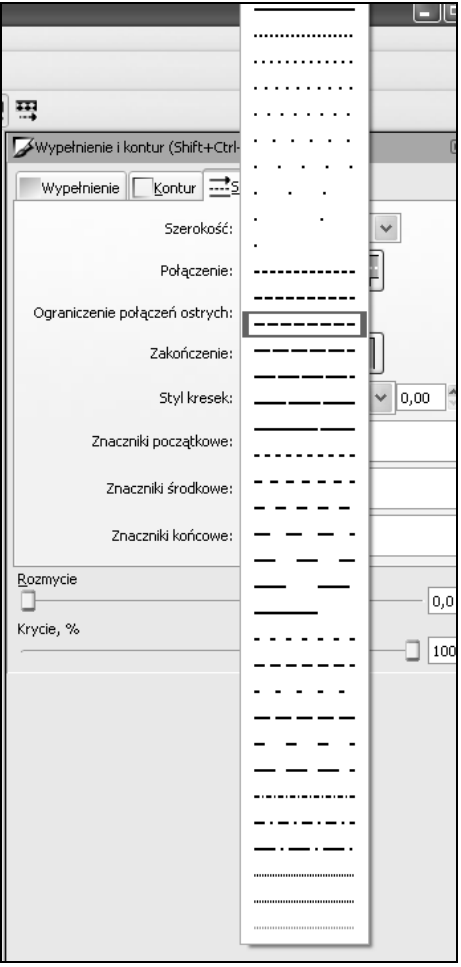

- **10.** Ponieważ chcemy, aby wszystkie gwiazdki na rysunku wyglądały tak samo, musimy skopiować atrybuty pierwszej gwiazdki na pozostałe gwiazdki znajdujące się na rysunku. W tym celu wybierz narzędzie *Wskaźnik* i wybierz jedną z gwiazdek, która nie została jeszcze pokolorowana.
- **11.** Wciśnij klawisz *Shift* i zaznacz pozostałe gwiazdki, którym nadasz te same atrybuty (rysunek 3.5).

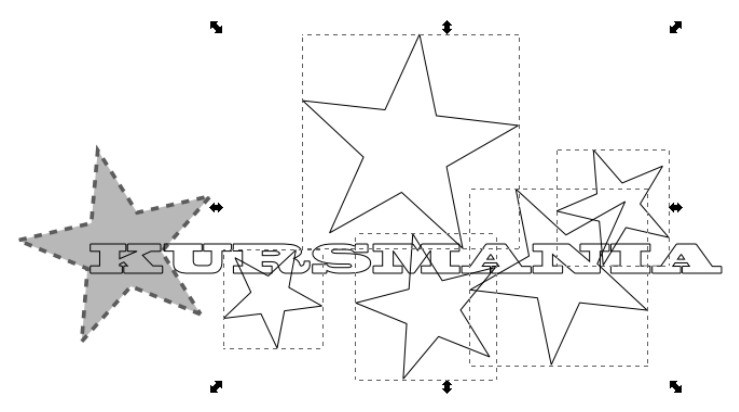

*Rysunek 3.5. Przytrzymując klawisz Shift, możesz zaznaczyć kilka obiektów, którym nadasz te same atrybuty*

**12.** Z palety narzędzi wybierz narzędzie *Kroplomierz* i kliknij wcześniej pomalowaną gwiazdkę. Spowoduje to, że wszystkie niepomalowane gwiazdy przejmą jej kolor (rysunek 3.6).

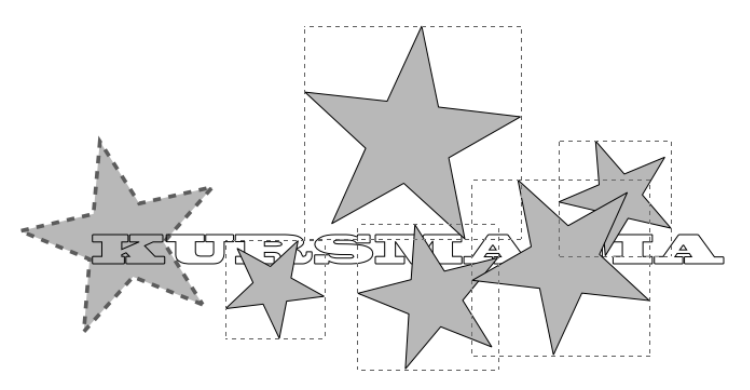

*Rysunek 3.6. Za pomocą narzędzia Kroplomierz wszystkim obiektom nadane zostały te same atrybuty*

# 3.2 Korzystanie z panelu Wypełnienie i kontur

Większość funkcji w programie Inkscape jest dostępna za pośrednictwem paneli i okien dialogowych. Jednym z nich jest panel *Wypełnienie i kontur*, który można wywołać za pomocą kombinacji klawiszy *Shift+Ctrl+F*. Panel jest podzielony na trzy zakładki: *Wypełnienie*, *Kontur* i *Styl konturu*. Zakładka *Wypełnienie* pozwala definiować kolor wypełnienia wybranego obiektu. Korzystając z przycisków znajdujących się w górnej części zakładki, możesz określić rodzaj wypełnienia jako *Jednolity kolor*, *Gradient liniowy* lub *Gradient radialny*. Jeśli wybierzesz wypełnienie w formie jednolitego koloru, masz do dyspozycji kilka trybów definiowania kolorów, na przykład *RGB*, *CMYK*, *HSL* oraz *Koło*. Za najwygodniejszy można uznać *Koło*, w którym obrót trójkąta wewnątrz okręgu kolorów pozwala na wybór barwy (rysunek 3.7).

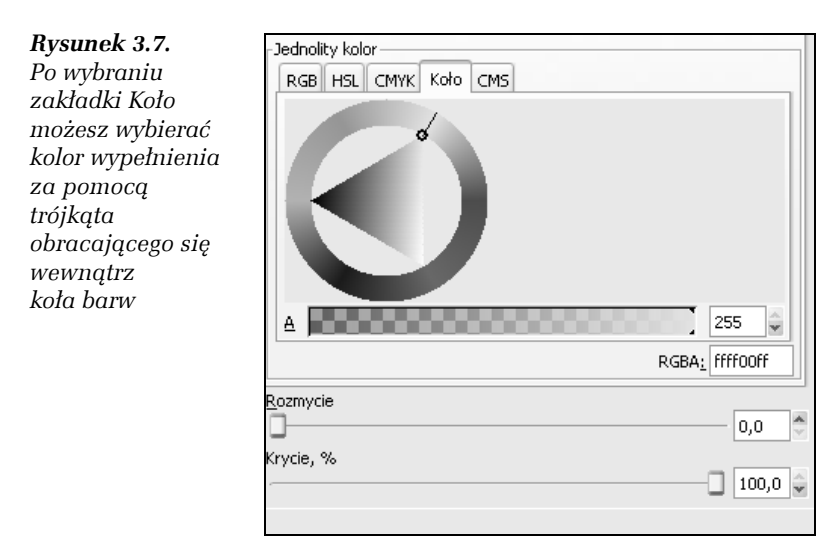

Za każdym razem, gdy zaznaczysz obiekt, selektor kolorów jest aktualizowany, aby wyświetlić kolor aktualnie wybranego obiektu. Jeśli zaznaczonych jest kilka obiektów, selektor kolorów wyświetla uśredniony kolor wybranych obiektów.

**1.** Narysuj elipsę i wybierz kolor wypełnienia, korzystając z paska kolorów znajdującego się w dolnej części okna programu (rysunek 3.8).

*Rysunek 3.8. Pojedyncza elipsa z wybranym kolorem wypełnienia i konturu*

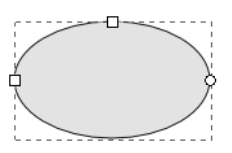

**2.** Zaznacz narysowaną elipsę i skopiuj ją, a następnie wklej kilka razy. Zmień kolor każdego z obiektów, zaznaczając kolejno każdy z nich i wybierając dla każdego inny kolor na panelu *Wypełnienie i kontur* (rysunek 3.9).

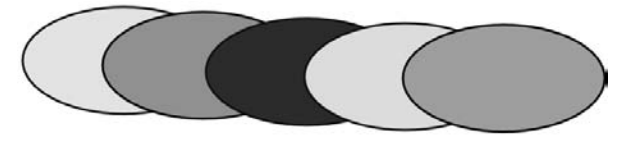

*Rysunek 3.9. Elipsa została skopiowana i wklejona wielokrotnie, a następnie zmodyfikowany został kolor każdego z obiektów osobno*

**3.** W następnym kroku ustaw ten sam kolor wypełnienia dla wszystkich obiektów i zmień kolor obrysu każdego z nich (rysunek 3.10).

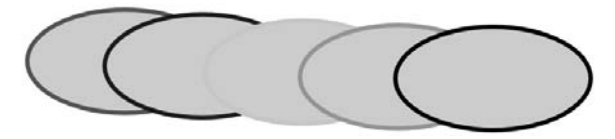

*Rysunek 3.10. Wszystkie obiekty mają teraz ten sam kolor wypełnenia, ale różne kolory obrysów*

**4.** Przejdź na zakładkę *Styl konturu* i zmień styl konturu dla poszczególnych obiektów (rysunek 3.11).

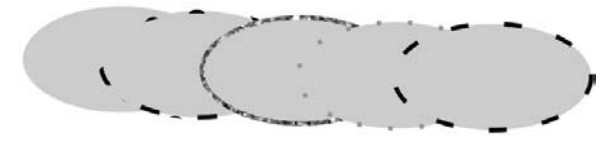

*Rysunek 3.11. Dla każdego z obiektów zmeniony został styl konturu*

**5.** Wróć na zakładkę *Wypełnienie* i zmień dla każdego z obiektów wypełnienie na wypełnienie gradientowe (rysunek 3.12). Zwróć uwagę, że jeśli przełączasz się z wypełnienia jednolitym kolorem na wypełnienie gradientowe, program używa pierwotnego koloru na utworzenie gradientu użytego do wypełnienia obiektu.

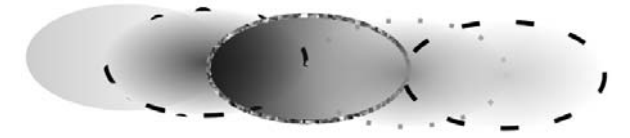

*Rysunek 3.12. Poszczególne elipsy zostały wypełnione gradientem*

#### Ć WICZENIE

# 3.3 Definiowanie wypełnienia gradientowego

W tym ćwiczeniu ponownie wrócimy do wypełnień gradientowych, ale tym razem zapoznamy się z ich bardziej szczegółowymi opcjami.

**1.** Narysuj obiekt, do którego będziemy stosować wypełnienie gradientowe (rysunek 3.13).

#### *Rysunek 3.13.*

*W tym ćwiczeniu nałożymy na jabłko zamiast koloru wypełnienie gradientowe*

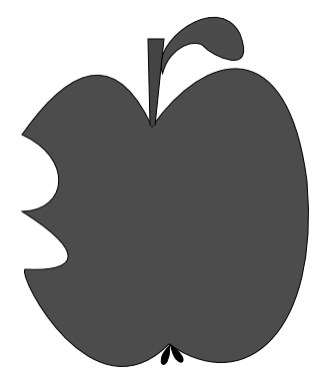

- **2.** Za pomocą narzędzia *Wskaźnik* zaznacz ścieżkę tworzącą jabłko.
- **3.** Naciśnij kombinację klawiszy *Ctrl+Shift+F*, aby wywołać paletę *Wypełnienie i kontur*, i przejdź na zakładkę *Wypełnienie*. Kliknij przycisk *Gradient liniowy* znajdujący się w górnej części palety (rysunek 3.14).

*Rysunek 3.14. Przycisk Gradient liniowy znajduje się na palecie Wypełnienie i kontur*

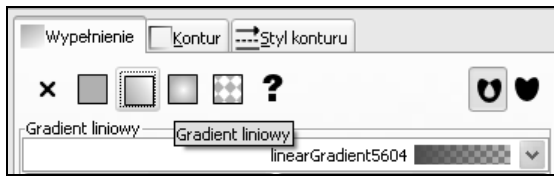

**4.** Kliknij przycisk *Edytuj*, aby wywołać okno dialogowe Edytor gradientu (rysunek 3.15).

*Rysunek 3.15. Okno dialogowe Edytor gradientu*

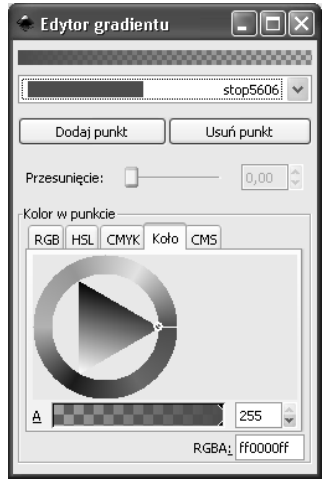

- **5.** Klikając wewnątrz trójkąta koloru, możesz dowolnie modyfikować kolor początkowy gradientu.
- **6.** Aby dokładnie zdefiniować kolor, w sekcji *Kolor w punkcie* przejdź na zakładkę *RGB*, *HSL* lub *CMYK* i wprowadź wartości w odpowiednich polach (rysunek 3.16).

*Rysunek 3.16. W sekcji Kolor w punkcie możesz przełączyć się na zakładkę RGB, aby podać dokładne wartości dla koloru początkowego gradientu*

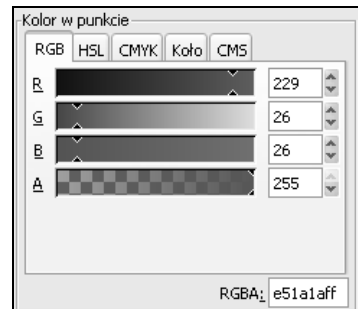

- **7.** Kliknij przycisk *Dodaj punkt*, aby wprowadzić kolejny kolor do gradientu.
- **8.** Na pasku *Przesunięcie* wybierz odległość nowego punktu od punktu początkowego gradientu. Na przykład wybranie wartości *0,50* spowoduje, że nowy punkt zostanie umieszczony dokładnie w połowie gradientu.
- **9.** Zdefiniuj kolor dla nowo dodanego punktu gradientu i zamknij okno dialogowe *Edytor gradientu*. Rysunek został wypełniony zdefiniowanym przez Ciebie gradientem (rysunek 3.17).

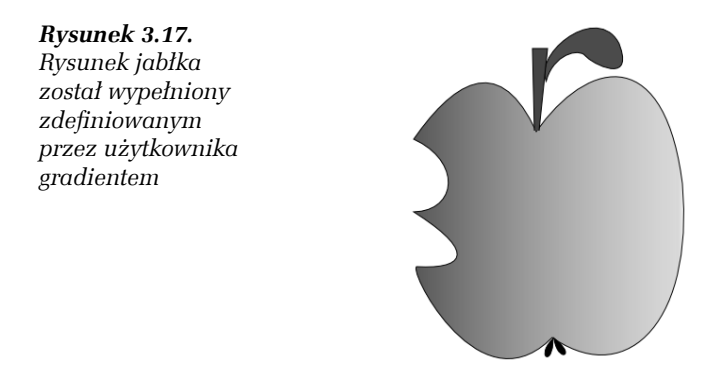

# 3.4 Wypełnianie obiektu deseniem

W poprzednich ćwiczeniach dowiedziałeś się, jak narysowany obiekt wypełnić jednolitym kolorem lub gradientem, ale istnieje również możliwość wypełnienia obiektu wzorkiem. Do tego celu służy przycisk *Deseń* na zakładce *Wypełnienie* panelu *Wypełnienie i kontur*.

**1.** Narysuj obiekt, do którego będziemy stosować wypełnienie deseniem (rysunek 3.18).

*Rysunek 3.18. Narysowany obiekt, który zostanie wypełniony deseniem*

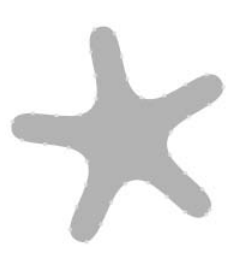

- **2.** Za pomocą narzędzia *Wskaźnik* zaznacz ścieżkę tworzącą narysowany obiekt.
- **3.** Naciśnij kombinację klawiszy *Ctrl+Shift+F*, aby wywołać paletę *Wypełnienie i kontur*, i przejdź na zakładkę *Wypełnienie*. Kliknij przycisk *Deseń* znajdujący się w górnej części palety (rysunek 3.19).

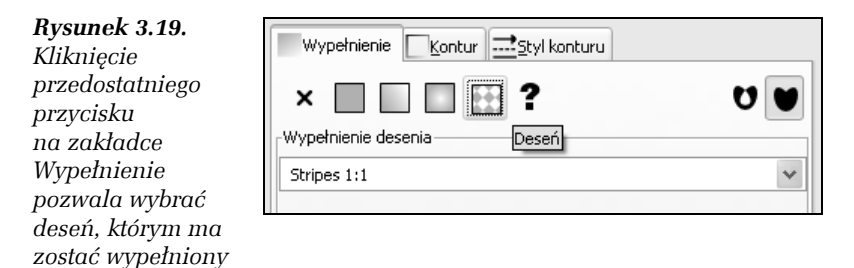

**4.** W sekcji *Wypełnienie desenia* wybierz z listy rodzaj desenia, którym chcesz wypełnić zaznaczony obiekt (rysunek 3.20).

#### *Rysunek 3.20.*

*zaznaczony obiekt*

*Lista w sekcji Wypełnienie desenia zawiera desenie dostępne do użycia jako wypełnienie obiektu*

```
Stripes 1:1
Stripes 1:1 white
Stripes 1:1.5
Stripes 1:1.5 white
Stripes 1:2
Stripes 1:2 white
Stripes 1:3
Stripes 1:3 white
Stripes 1:4
Stripes 1:4 white
Stripes 1:5
Stripes 1:5 white
Stripes 1:8
Stripes 1:8 white
Stripes 1:10
Stripes 1:10 white
Stripes 1:16
Stripes 1:16 white
Stripes 1:32
Stripes 1:32 white
Stripes 1:64
Stripes 2:1
Stripes 2:1 white
```
**5.** Na pasku *Rozmycie* możesz zdefiniować stopień rozmycia deseniu, a na pasku *Krycie* możesz zmniejszyć stopień krycia, dzięki czemu uzyskasz efekt przenikania pomiędzy obiektami znajdującymi się nad sobą (rysunek 3.21).

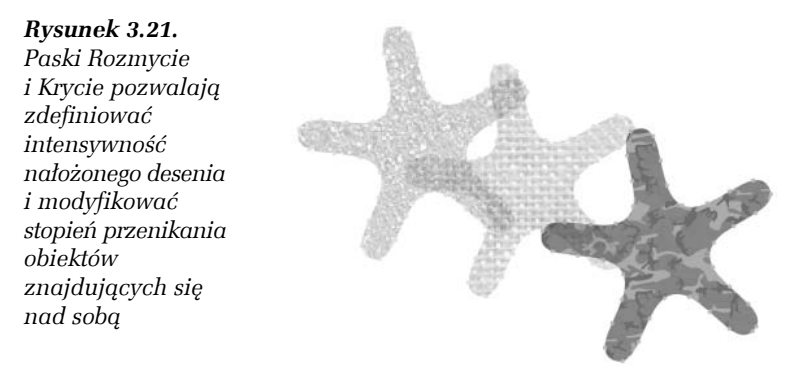

#### Ć WICZENIE

# 3.5 Operacje logiczne na obiektach

Kolejnym ciekawym efektem, który możesz zastosować dla tworzonych obiektów, jest możliwość łączenia tych obiektów poprzez tworzenie ich sumy, różnicy lub części wspólnej. Aby się przekonać o możliwościach, jakie dają takie rozwiązania:

**1.** Narysuj dwa obiekty, które będą na siebie wzajemnie zachodziły (rysunek 3.22).

#### *Rysunek 3.22.*

*W tym ćwiczeniu przekonasz się, w jaki sposób można łączyć zachodzące na siebie obiekty*

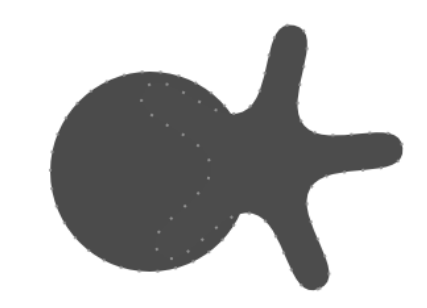

**2.** Z paska narzędzi wybierz narzędzie *Wskaźnik*, kliknij na pierwszym obiekcie, aby go zaznaczyć, a następnie przytrzymaj wciśnięty klawisz *Shift* i kliknij na drugim obiekcie.

- **3.** Wybierz z menu następujące polecenia:
	- T *Ścieżka/Suma* (rysunek 3.23) zwróć uwagę, że po połączeniu obiektów przyjęły one kolor wypełnienia pierwszego obiektu;

*Rysunek 3.23. Obiekty zostały połączone za pomocą polecenia Suma*

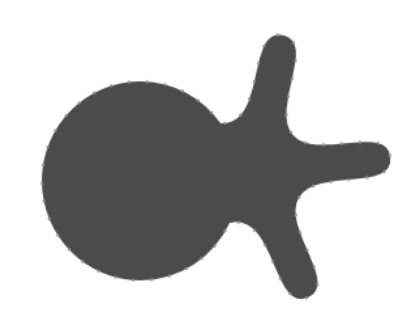

T *Ścieżka/Różnica* (rysunek 3.24) — po połączeniu obiektów z pierwszego obiektu został wycięty fragment, na który zachodził drugi obiekt;

#### *Rysunek 3.24.*

*Z pierwszego obiektu wycięto fragment, na który zachodził drugi obiekt, za pomocą polecenia Różnica*

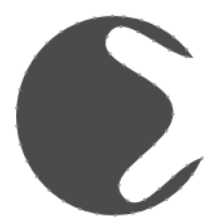

T *Ścieżka/Część wspólna* — na rysunku pozostała jedynie część wspólna obu obiektów wypełniona jednolitym kolorem, którym wypełniony był pierwszy obiekt (rysunek 3.25);

#### *Rysunek 3.25.*

*Użycie polecenia Część wspólna powoduje, że na rysunku jest pozostawiana jedynie część wspólna obiektów*

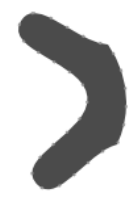

T *Ścieżka/Wykluczenie* — z rysunku usunięto fragment będący częścią wspólną obu obiektów, a usunięty fragment został wypełniony kolorem tła (rysunek 3.26);

*Rysunek 3.26. Z rysunku została usunięta część wspólna obiektów za pomocą polecenia Wykluczenie*

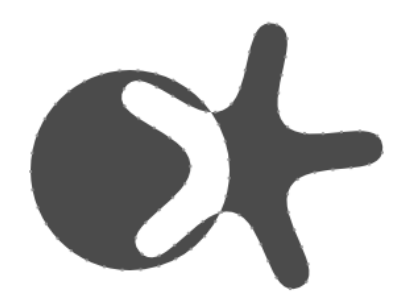

T *Ścieżka/Podział* — z pierwszego obiektu został wycięty fragment, na który zachodził drugi obiekt, a który może następnie zostać przesunięty lub skopiowany w inne miejsce rysunku (rysunek 3.27);

*Rysunek 3.27. Polecenie Podział pozwala na wycięcie z jednego obiektu fragmentu zasłanianego przez drugi obiekt*

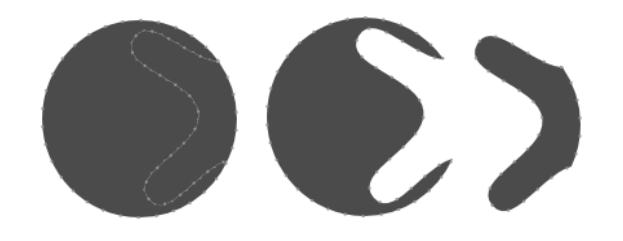

T *Ścieżka/Rozcięcie ścieżki* — na rysunku pozostała tylko ścieżka tworząca pierwszy obiekt wraz z wyciętym fragmentem, na który zachodził drugi obiekt (rysunek 3.28).

#### *Rysunek 3.28.*

*Ze ścieżki tworzącej pierwszy obiekt został wycięty fragment, na który zachodził drugi obiekt, za pomocą polecenia Rozcięcie ścieżki*

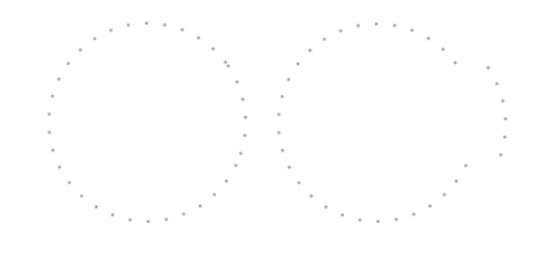

# 3.6 Interpolacja obiektów

W tym ćwiczeniu przyjrzymy się dokładniej możliwości interpolowania obiektów w programie Inkscape. Jest ona możliwa pomiędzy dwoma zaznaczonymi ścieżkami.

**1.** Z paska narzędzi wybierz narzędzie *Elipsa* i narysuj dwie elipsy umieszczone na rysunku w pewnej odległości od siebie (rysunek 3.29).

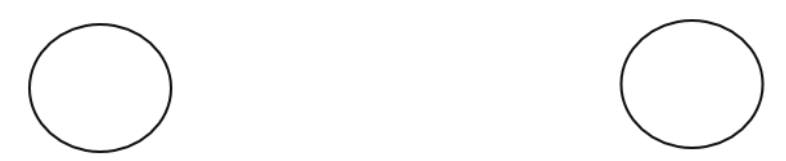

*Rysunek 3.29. Dwie elipsy umieszczone w pewnej odległości od siebie posłużą nam do zaprezentowania możliwości użycia funkcji interpolacji*

- **2.** Zaznacz obie elipsy, naciskając kombinację klawiszy *Ctrl+A*, i wybierz z menu polecenie *Ścieżka/Obiekt na ścieżkę*. Jeśli obiekt nie zostanie poddany konwersji na ścieżkę, to użycie funkcji interpolacji nie przyniesie żadnego efektu.
- **3.** Wybierz z menu polecenie *Efekty/Wygeneruj ze ścieżki/ Interpolacja*, co spowoduje pojawienie się okna dialogowego *Interpolacja* (rysunek 3.30).

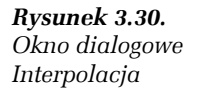

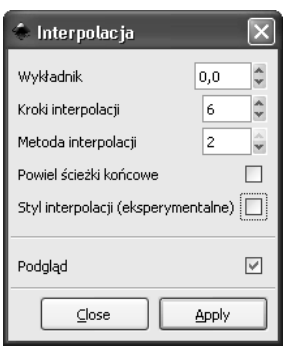

- **4.** W polu *Wykładnik* pozostaw domyślną wartość *0,0*, w polu *Kroki interpolacji* wpisz wartość *6*, a w polu *Metoda interpolacji* wybierz wartość *2*. Kliknij przycisk *Zastosuj(Apply)*, a następnie kliknij przycisk *Zamknij*.
- **5.** Przestrzeń pomiędzy dwoma ścieżkami została wypełniona przez ścieżki będące pośrednimi krokami interpolacji. Zwróć uwagę, że wszystkie obiekty pośrednie zostały zgrupowane razem (rysunek 3.31).

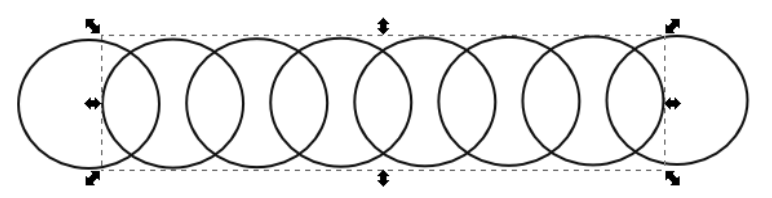

*Rysunek 3.31. Pomiędzy początkowymi ścieżkami zostało utworzonych sześć ścieżek będących pośrednimi krokami interpolacji*

# 3.7 Interpolacja obiektów o różnych kształtach

W tym ćwiczeniu przyjrzymy się interpolacji ścieżek o różnych kształtach. Przejście ze ścieżki o kształcie okręgu do ścieżki o kształcie trójkąta powstanie przez wygenerowanie określonej liczby kształtów pośrednich.

- **1.** Z paska narzędzi wybierz narzędzie *Elipsa* i narysuj z jednej strony rysunku elipsę.
- **2.** Z paska narzędzi wybierz narzędzie *Gwiazda* i na pasku opcji narzędzia wpisz w polu *Narożniki* wartość *3*, a w polu *Zaokrąglenie* pozostaw domyślną wartość *0*. Narysuj trójkąt w obrębie rysunku (rysunek 3.32).

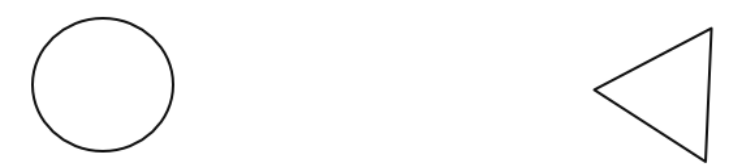

*Rysunek 3.32. Zastosujemy interpolację do transformacji okręgu w trójkąt*

- **3.** Zaznacz narysowane obiekty, wybierając z menu polecenie *Edycja/Zaznacz wszystko*, a następnie wybierz z menu polecenie *Ścieżka/Obiekt na ścieżkę*.
- **4.** Wybierz z menu polecenie *Efekty/Wygeneruj ze ścieżki/ Interpolacja*, co spowoduje pojawienie się okna dialogowego *Interpolacja*.
- **5.** W polu *Wykładnik* pozostaw domyślną wartość *0,0*, w polu *Kroki interpolacji* wpisz wartość *6*, a w polu *Metoda interpolacji* wybierz wartość *2*. Kliknij przycisk *Zastosuj*, a następnie kliknij przycisk *Zamknij*.
- **6.** Przestrzeń pomiędzy dwoma ścieżkami została wypełniona przez ścieżki będące pośrednimi krokami interpolacji (rysunek 3.33). Pamiętaj, że jeśli używasz funkcji interpolacji dla ścieżek o różnych kształtach, ważne jest położenie węzłów początkowych tych ścieżek. Efekty będą się różnić w zależności od tego, jak położone są węzły ścieżek względem siebie (rysunek 3.34).

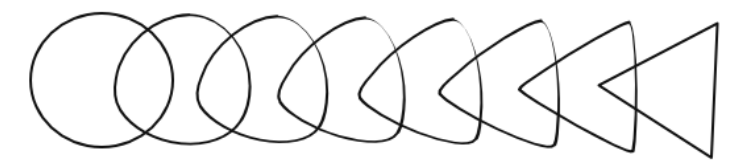

Rysunek 3.33. Pomiędzy ścieżką o kształcie okręgu a ścieżką o kształcie *trójkąta zostało utworzonych sześć ścieżek będących krokami pośrednimi interpolacji*

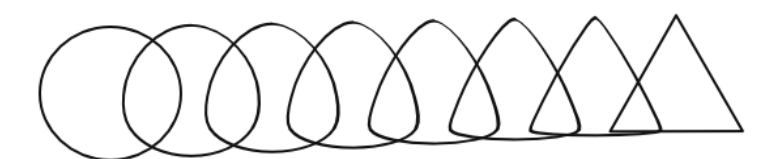

*Rysunek 3.34. Położenie węzłów interpolowanych ścieżek wpływa na efekt wynikowy użycia funkcji interpolacji*

# 3.8 Wpływ wartości pola Wykładnik na wyniki funkcii interpolacii

W tym ćwiczeniu przyjrzymy się skutkom modyfikowania wartości pola *Wykładnik* dla funkcji interpolacji. Wartość w tym polu określa odstęp pomiędzy poszczególnymi krokami interpolacji. Przy wartości *0* odległość pomiędzy wszystkimi krokami jest taka sama. Aby przekonać się, jaki wpływ ma ta zmienna na efekty użycia funkcji:

- **1.** Wybierz z paska narzędzi narzędzie *Gwiazda* i na pasku opcji zmień ustawienia, klikając przycisk *Gwiazda zamiast wielokąta foremnego* i wpisując w polu *Narożniki* wartość *30*. Narysuj gwiazdę.
- **2.** Na pasku opcji kliknij przycisk *Wielokąt foremny zamiast gwiazdy* i w polu *Narożniki* wpisz wartość *6*. Narysuj sześciokąt (rysunek 3.35).

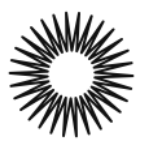

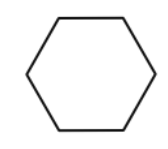

*Rysunek 3.35. W tym ćwiczeniu gwiazda zostanie zamieniona w wielokąt foremny*

- **3.** Zaznacz narysowane obiekty, wybierając z menu polecenie *Edycja/Zaznacz wszystko*, a następnie wybierz z menu polecenie *Ścieżka/Obiekt na ścieżkę*.
- **4.** Wybierz z menu polecenie *Efekty/Wygeneruj ze ścieżki/ Interpolacja*, co spowoduje pojawienie się okna dialogowego *Interpolacja*.
- **5.** W polu *Wykładnik* pozostaw domyślną wartość *0,0*, w polu *Kroki interpolacji* wpisz wartość *8*, a w polu *Metoda interpolacji* wybierz wartość *2*. Zaznacz pole wyboru *Podgląd*, aby obserwować, jaki wpływ na wyniki funkcji ma zmiana wartości w polu *Wykładnik* (rysunek 3.36).
- **6.** W polu *Wykładnik* zmień wartość na *1* (rysunek 3.37).
- **7.** W polu *Wykładnik* zmień wartość na *2* (rysunek 3.38).

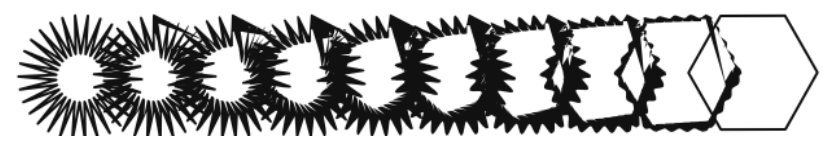

*Rysunek 3.36. Interpolacja gwiazdy w wielokąt foremny przy wybraniu wartości 0 w polu Wykładnik*

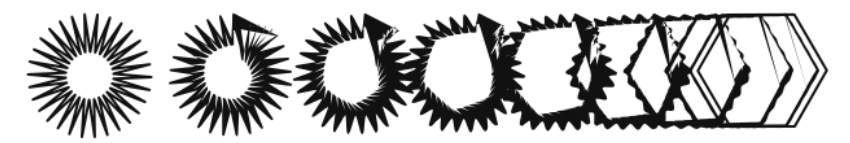

*Rysunek 3.37. Po zmianie wartości w polu Wykładnik na 1 powstały odstępy między poszczególnymi ścieżkami tworzonymi dla funkcji interpolacji*

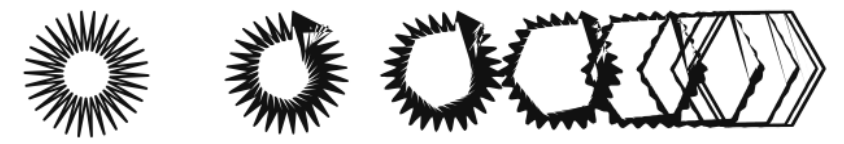

*Rysunek 3.38. Efekt interpolacji przy użyciu wartości 2 w polu Wykładnik*

**8.** W polu *Wykładnik* zmień wartość na *–1* (rysunek 3.39).

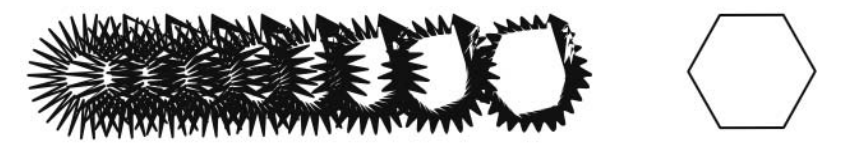

*Rysunek 3.39. Po zmianie wartości w polu Wykładnik na ujemną zagęszczeniu uległy początkowe ścieżki*

#### Ć WICZENIE

# 3.9 Tworzenie rysunku kurczaka

W tym ćwiczeniu spróbujemy połączyć wszystkie zdobyte umiejętności, aby narysować uroczego kurczaczka.

**1.** Zaczniemy od korpusu, który powstaje przez narysowanie elipsy za pomocą narzędzia *Elipsa* i wypełnienie jej gradientem liniowym w kolorach brązowym i białym (rysunek 3.40).

#### *Rysunek 3.40.*

*Tułów kurczaka będą tworzyły dwie współśrodkowe elipsy, z których pierwsza będzie wypełniona biegnącym z góry na dół brązowo- -białym gradientem*

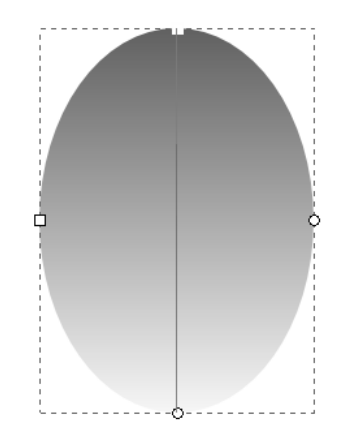

- **2.** Zmień kierunek gradientu, przeciągając początkowy punkt gradientu na wierzchołek elipsy, a końcowy punkt gradientu na dolną krawędź elipsy.
- **3.** Utwórz kopię elipsy, wybierając z menu polecenia *Edycja/Kopiuj* oraz *Edycja/Wklej*. Utworzoną w ten sposób elipsę wypełnij gradientem w kolorach żółtym i białym (rysunek 3.41).

# *Rysunek 3.41. Elipsy umieszczone obok siebie zostaną następnie nałożone na siebie w celu uzyskania lepszego efektu*

**4.** Po umieszczeniu żółtej elipsy nad brązową zaznacz obie elipsy, korzystając z narzędzia *Wskaźnik* i przytrzymując wciśnięty klawisz *Shift*. Wybierz z menu polecenie *Obiekt/Wyrównaj i rozmieść*. Na panelu *Wyrównaj i rozmieść* kliknij przycisk *Wyrównaj na osi pionowej* (rysunek 3.42).

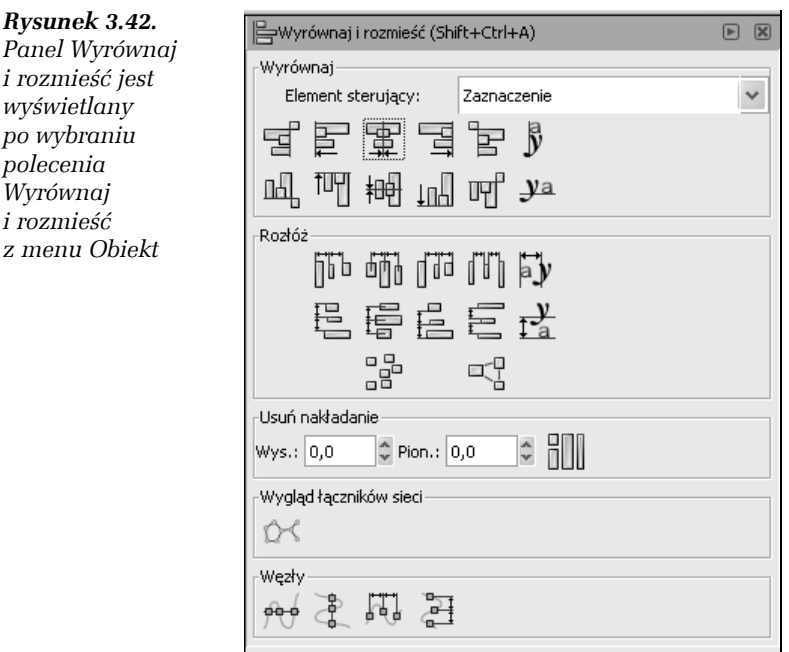

**5.** Wewnątrz elips narysuj kolejną elipsę wypełnioną gradientem ciemnopomarańczowym i jeszcze jedną, mniejszą, umieszczoną współosiowo i wypełnioną gradientem jasnopomarańczowym (rysunek 3.43).

# *Rysunek 3.43.*

*Dwie mniejsze elipsy zostały umieszczone wewnątrz większych*

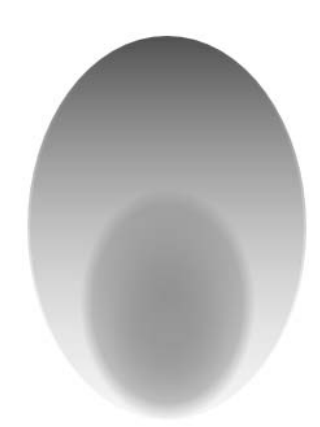

**6.** Kolejną elipsę, która utworzy głowę kurczaka, umieść w górnej części rysunku w taki sposób, aby jej górna krawędź dotykała od wewnątrz górnej krawędzi elipsy tworzącej tułów kurczaka (rysunek 3.44).

#### *Rysunek 3.44. Znajdująca się w górnej części tułowia elipsa stanowi głowę kurczaka*

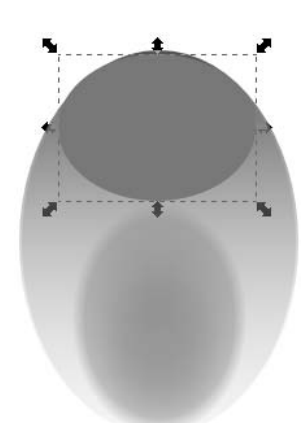

**7.** W tym kroku narysujemy oczy kurczaka, które będą dla lepszego efektu różnej wielkości. W tym celu narysuj elipsy — jedną większą i jedną mniejszą — wypełnione jednolitym białym kolorem (rysunek 3.45). Umieść je w obrębie elipsy tworzącej głowę kurczaka.

# *Rysunek 3.45.*

*Wypełnione białym kolorem elipsy różnej wielkości to oczy kurczaka*

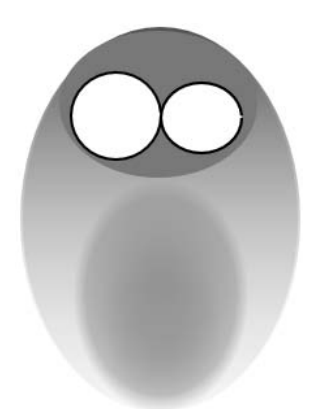

**8.** Narysuj dwa wypełnione czarnym kolorem koła, które utworzą źrenice kurczaka, i umieść je na różnych wysokościach wewnątrz oczu (rysunek 3.46).

*Rysunek 3.46. Umieszczone na różnych wysokościach źrenice nadają głowie kurczaka zabawny wygląd*

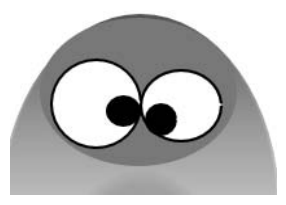

**9.** Dziób kurczaka powstaje przez narysowanie dwóch trójkątów, z których jeden jest wypełniony jednolitym kolorem, a drugi — gradientem liniowym (rysunek 3.47).

*Rysunek 3.47. Dziób kurczaka tworzą dwa trójkąty narysowane za pomocą narzędzia Gwiazda*

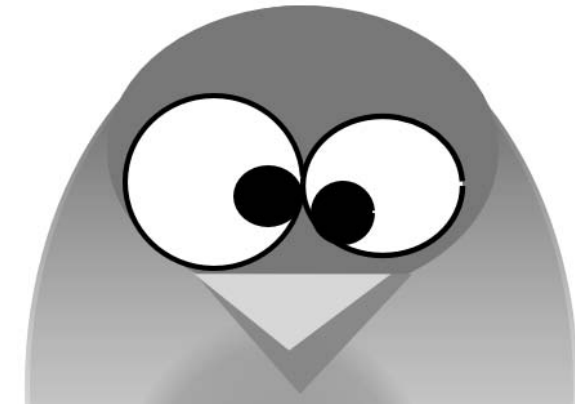

**10.** Pora na nogi kurczaka. Powstają one przez narysowanie dwóch elips umieszczonych jedna na drugiej (rysunek 3.48).

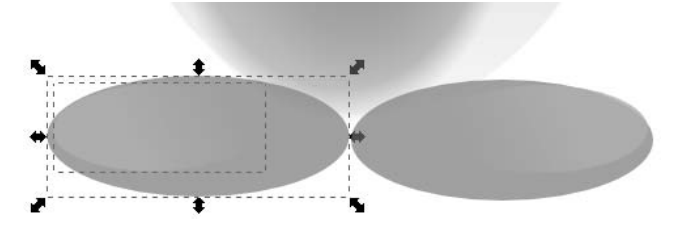

*Rysunek 3.48. Każda z nóg kurczaka to dwie elipsy umieszczone jedna na drugiej, z których jedna ma wypełnienie jednolitym kolorem, a druga — gradientem liniowym*

**11.** Aby narysować brwi, skorzystamy z krzywych Béziera. Wybierz z paska narzędzi narzędzie *Pióro* i narysuj różnoboczny trójkąt (rysunek 3.49). Następnie skopiuj go i wklej, wybierając kolejno polecenia *Edycja/Kopiuj* i *Edycja/Wklej*. Druga brew powinna być lustrzanym odbiciem pierwszej. Aby uzyskać ten efekt, wybierz z menu polecenie *Obiekt/Odbij poziomo* (rysunek 3.49).

# *Rysunek 3.49.*

*Umieszczone nad oczami brwi powstały dzięki użyciu narzędzia Pióro*

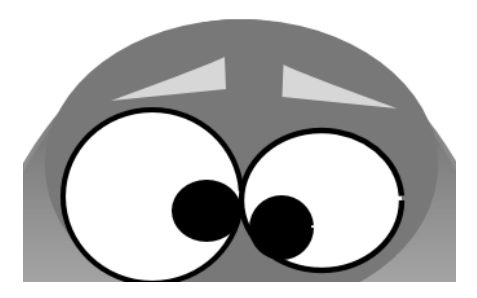

**12.** W podobny sposób narysuj włoski na głowie kurczaka, z tą jednak różnicą, że jeden z boków trójkąta powinien być lekko wygięty (rysunek 3.50).

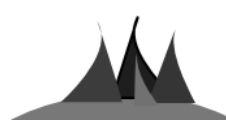

*Rysunek 3.50. Włoski na głowie kurczaka to trójkąty narysowane za pomocą narzędzia Pióro, których jeden bok jest lekko wygięty*

**13.** Narzędzie *Pióro* posłuży również do narysowania skrzydełek kurczaka, które zostaną następnie wypełnione jednolitym kolorem (rysunek 3.51).

# *Rysunek 3.51.*

*Skrzydełka kurczaka to ostatni element jego anatomii, który zostaje dodany do rysunku*

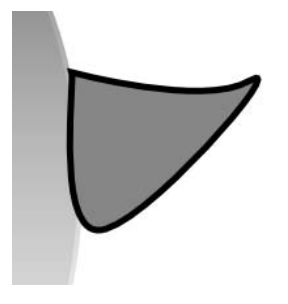

**14.** Umieść skrzydełka po bokach kurczaka. Kurczak jest gotowy (rysunek 3.52).

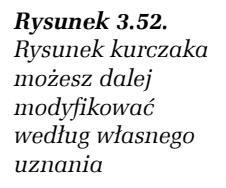

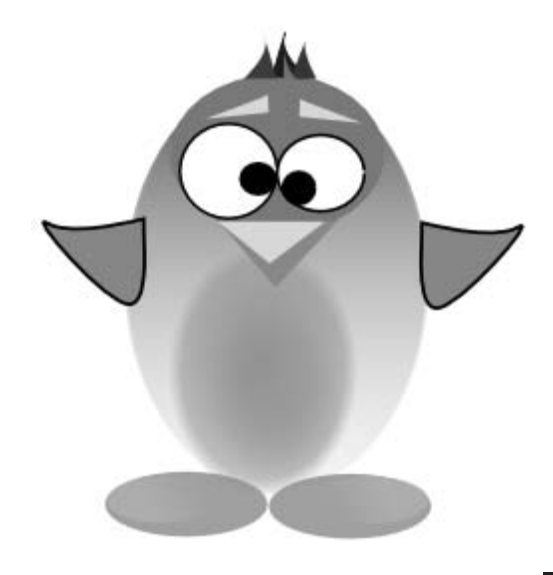